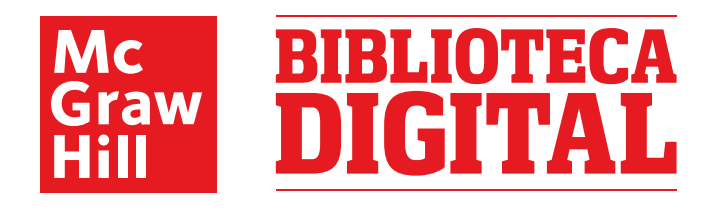

## Instrucciones de registro

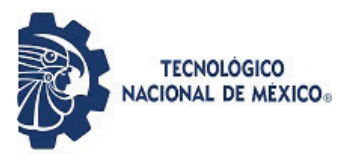

- Ingresa al siguiente link: **https://online.vitalsource.com/** la liga debe permitir que al señalar te direccione al sitio
- Da clic en la opción "Crear una cuenta en VitalSource" (Sólo la primera vez)
- Crea tu cuenta usando tu correo institucional TecNM y establece tu contraseña.
- Al ingresar podrás ver la pestaña de explorar dónde tendrás acceso a tu biblioteca y a todos los títulos en ella
- Encuentra el título de tu interés y da clic en "Tomar prestado". Puedes tener hasta 5 títulos en préstamo al mismo tiempo y puedes devolver cuando quieras
- ¡Listo! Abre el libro para utilizar todas las herramientas del portal. De lado izquierdo de tu pantalla tendrás el menú para ubicarlas.